# *Funding Tab*

**Introduction:** This section is used to obligate funding to a client and authorize payment of services for a client.

- **Obligations** are the total amount budgeted for a client based on an estimate of the total amount to be spent throughout the current fiscal year.
- **Authorizations** are invoices received that will be paid on behalf of the client and are specific to services and vendors.

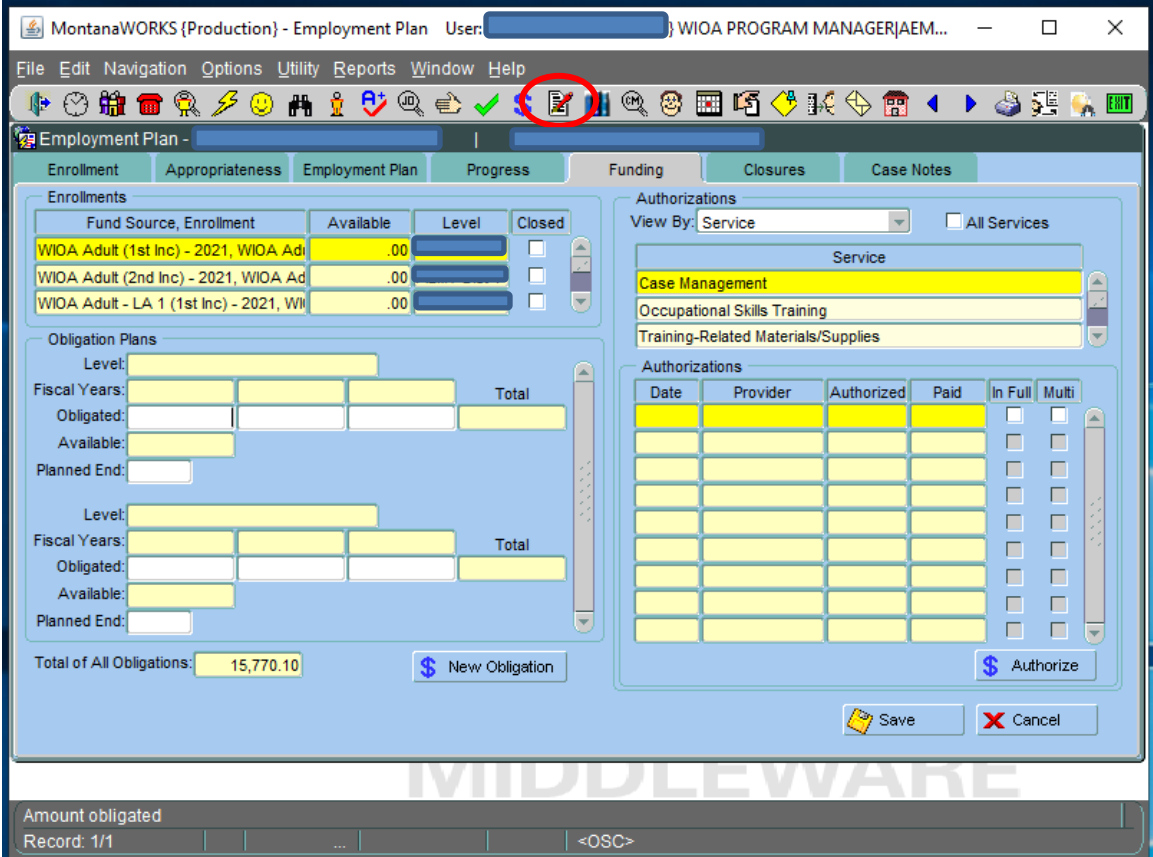

#### *Page Layout:*

- **Fund Source, Enrollment:** Available funding per active client enrollment
- **Obligation Plan:** Shows all obligations by the agency provider
- **Total of All Obligations**: Shows the total of all obligations made by all agency providers.
- **Authorizations View By**: There are 4 options to view authorizations:
	- o **Service:** Click on a service to view authorizations specific to each service
	- o **Enrollment:** Click on an enrollment to view authorizations specific to each enrollment
	- o **Obligation:** Click on an obligation to view authorizations specific to each obligation
	- o **Plan:** Click on a plan to view authorizations specific to each plan

### *STEP ONE - CREATING AN OBLIGATION:*

- 1. Highlight the **Fund Source, Enrollment** to be used.
- 2. Click on  $\frac{1}{2}$  New Obligation | A pop up screen/box will appear.

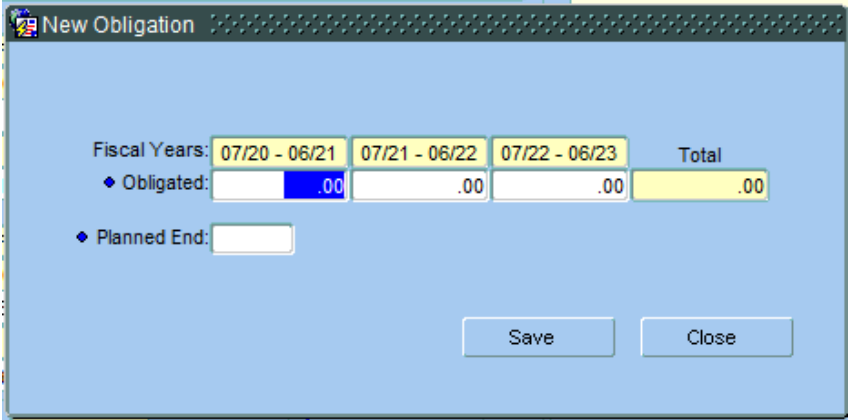

#### *Page Layout:*

- **Obligated:** Enter amount you plan to spend on the client for all services during the current year only. Leave the two futures years blank. Only budget for one year.
- **Planned End:** Enter the anticipated end date using a mm/dd/yy format. Date will usually be the end of the state fiscal year or grant end date.
- **Click Save** and the numbers you entered will populate to the **Obligated** and **Planned End** on the Funding Tab.

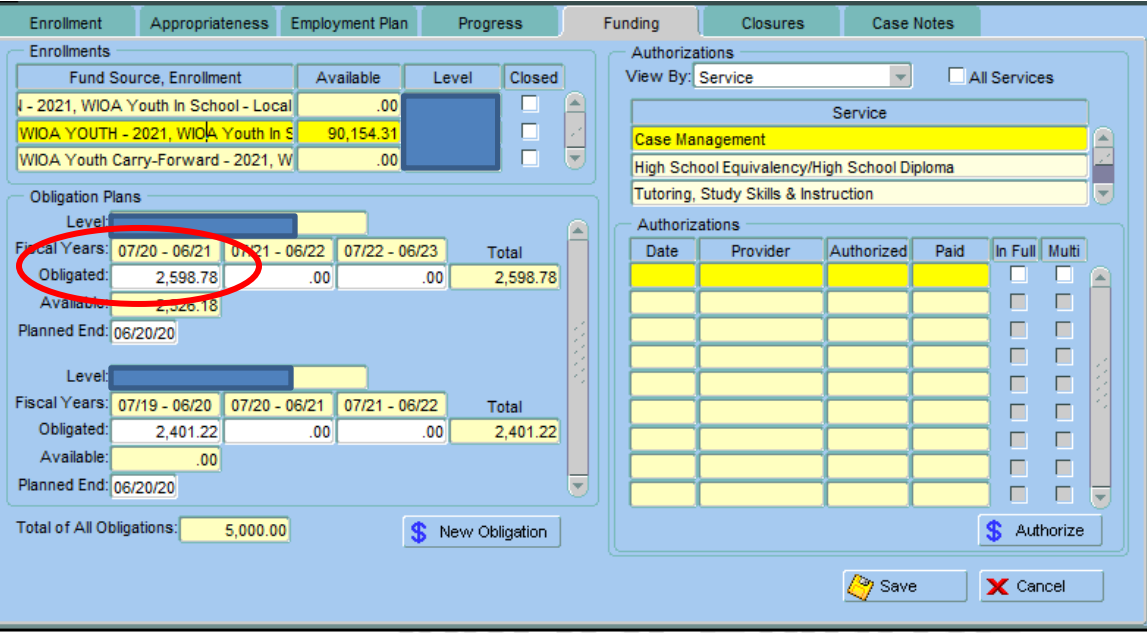

**\*\*Note:** Once initially created, the Obligated amount and Planned End date can be changed at any time as needed as long as the client has an active employment plan. **To modify the obligation number, type over the existing Obligated amount**. All amounts obligated to the client will reduce total availability for your office for the current fiscal year.

### *STEP TWO - CREATING AN AUTHORIZATION:*

- 1. Highlight the **Service** you wish to authorize payment for. Services must be opened on the Employment Plan first. Only opened Services will be available to choose from.
- 2. Click on  $\boxed{\text{S}^{\text{Authorize}}}$  A pop up screen will appear:

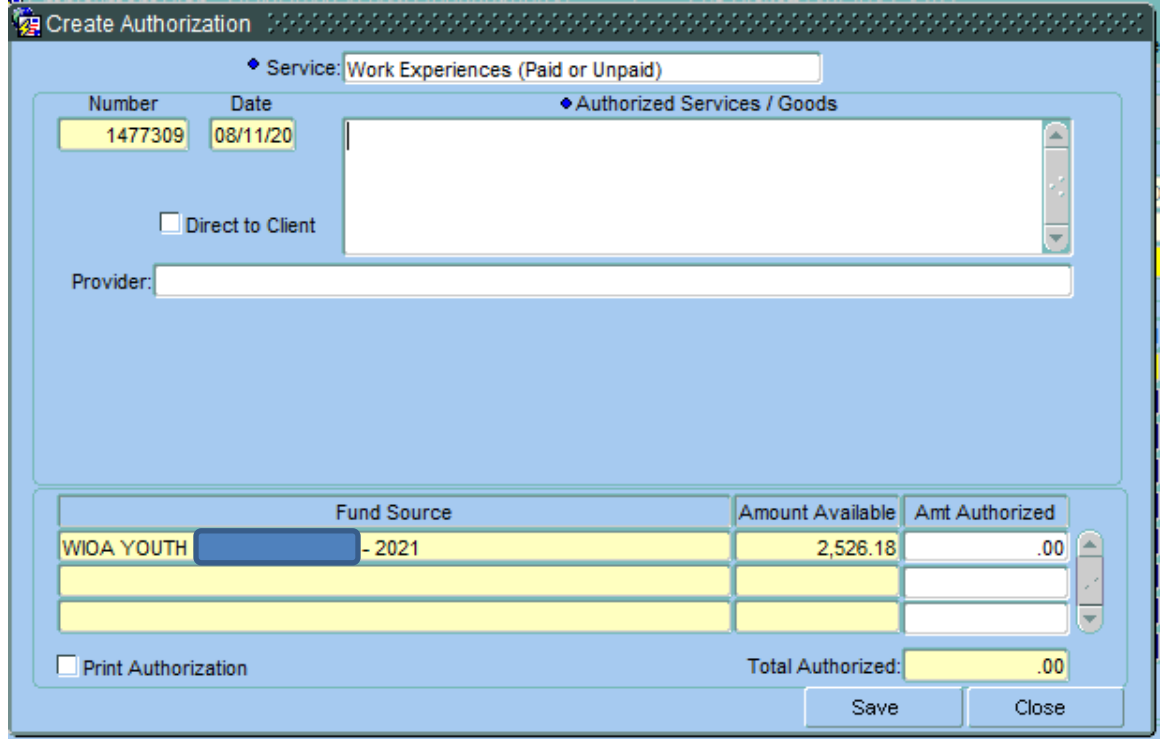

### *Page Layout:*

- **Service**: Populated from highlighted service.
- **Number**: System generated.
- **Date**: System generated.
- **Authorized Services/Goods**: Type in the description of what you are paying.
- **Direct to Client**: Check this box if check is to be paid to client.
- **Provider:** Double click and choose the vendor to be paid. If the Vendor is not on the list, then email [DLIWSDW9INPUT@mt.gov](mailto:DLIWSDW9INPUT@mt.gov)
- **Fund Source:** List of available obligations.
- **Amt Authorized:** Amount to be paid from invoice or other backup documentation. A single invoice can be paid using more than one fund source on the same authorization.
- **Print Authorization**: Check this box to print the authorization. Form may be used as the Supportive Service Request form and/or can be used to notify the vendor as proof we will pay for the service.

# *STEP THREE - MAKE A PAYMENT*

To make a Payment, navigate to the payment area through the menu dropdown - Navigation / Funding

## *Search Tab*

**Introduction:** This tab allows you to search for authorizations made. See Employment Plan – Funding section on how to set up Obligations and Authorizations.

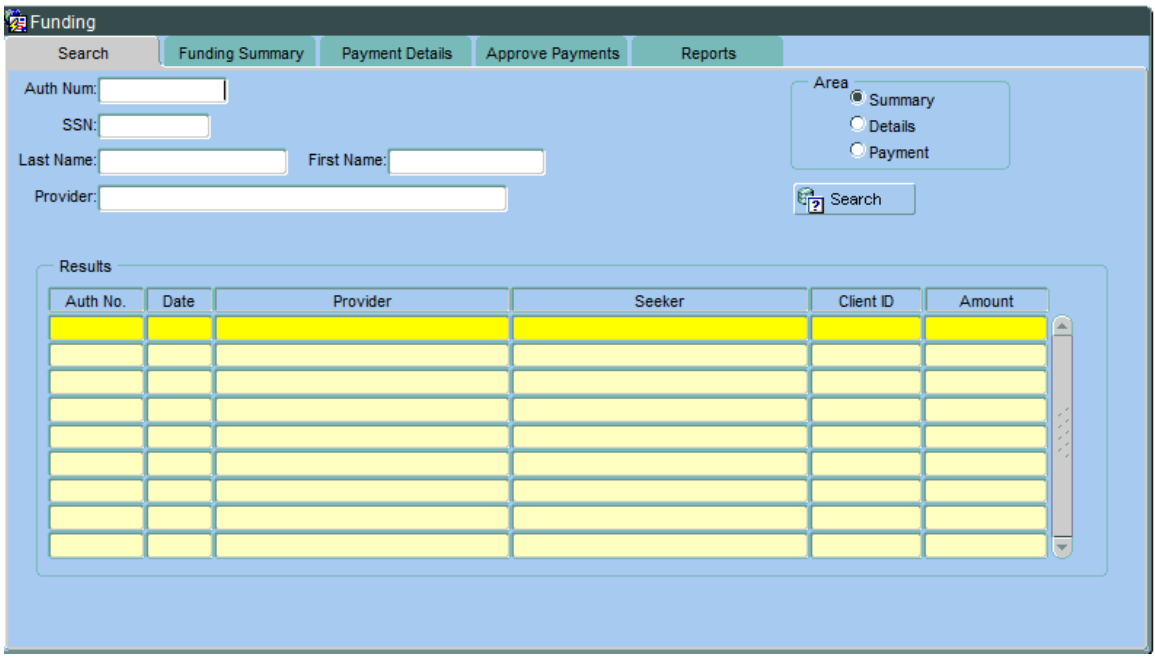

### *Page Layout:*

You can search using one or more of the following:

- **Auth Num:** Enter the authorization number generated from the Employment Plan/Funding area when you created the authorization
- **SSN:** Social Security Number of Client
- **Last Name:** Last name of Client
- **First Name:** First name of Client
- **Provider:** Vendor name
- **Area** This area is used specific for a search on an authorization number.
	- Summary (default) takes you to the Funding Summary tab
		- Details takes you to the Payment Details tab
		- Payment takes you to the Payment pop up screen (same as
- Make a Payment button)<br>Click on **C<sub>D</sub>** Search You will be taken You will be taken to the Funding Summary Tab.

# *Funding Summary Tab*

**Introduction:** This tab summarizes all authorizations made on behalf of a client.

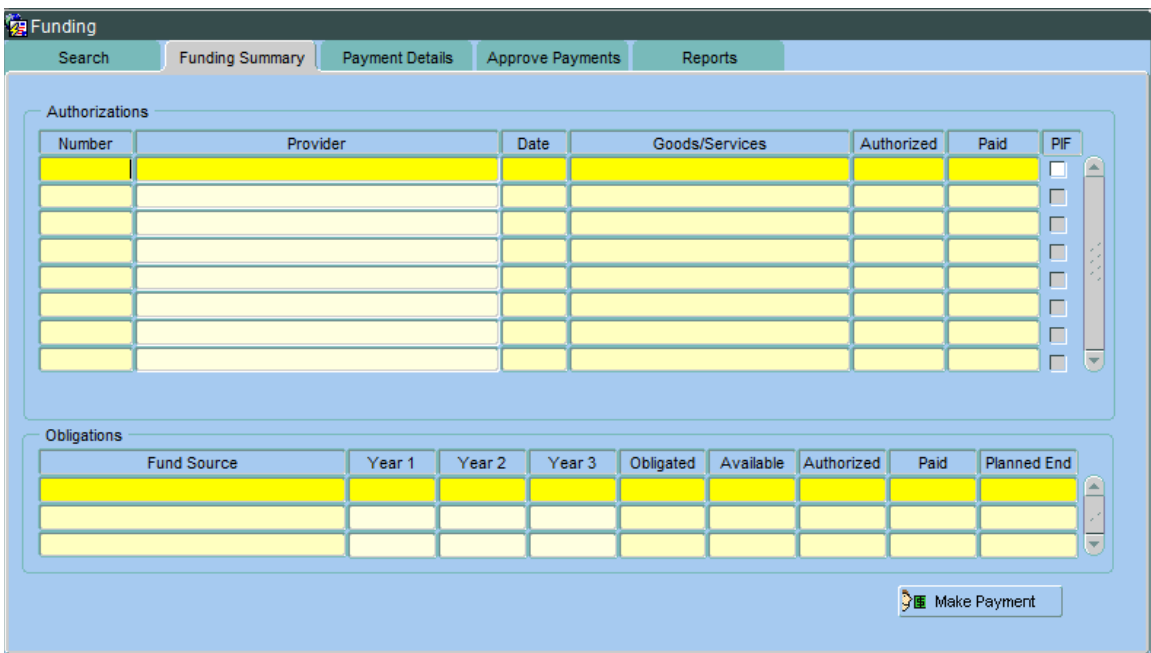

### *Page Layout:*

**Authorizations** – information populated from the Authorization screen.

- **Number:** Authorization number
- **Provider:** Vendor name
- **Date:** Date of Authorization
- **Goods/Services:** Description of service
- **Authorized:** Amount authorized
- **Paid:** Amount paid
- **PIF:** Paid in Full can be checked and unchecked here

**\*\*Note:** If you double-click on an Authorization, it will take you to the Payment Details Tab.

**Obligations** – information populated from the Obligation Plan for the client

- **Fund Source:** Funding obligated to client
- **Year 1, Year 2, Year 3:** Year in which funds are obligated
- **Obligated:** Total amount obligated to client
- **Available:** Amount of Obligation not yet authorized
- **Authorized:** Total amount authorized
- **Paid:** Total Amount paid
- **Planned End:** Planned End date of Obligation

# *Making the Payment*

**Introduction:** This describes how to make a payment.

• **Click on Fig. 3 Make Payment** A pop up screen will appear:

### **Non-State Provider {View}**

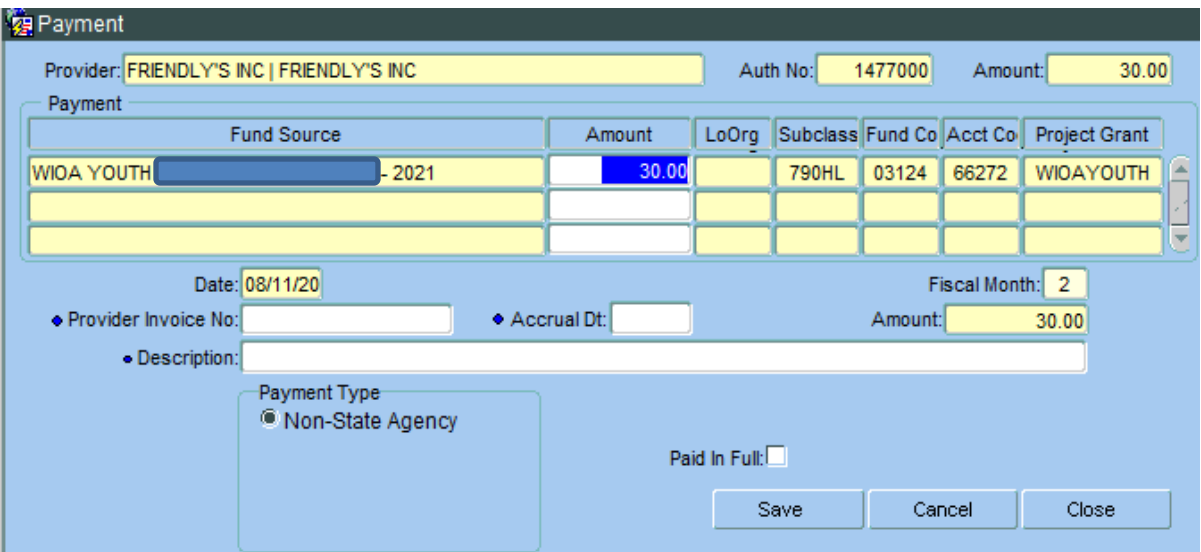

### *Page Layout:*

- **Provider:** Vendor name
- **Auth No:** Authorization number
- **Amount (upper right corner):** Authorized amount
- **Payment Info:** Fund source Payment coding
- **Date:** Date Payment is made
- **Amount:** Amount to be paid
- **Provider Invoice No:** Invoice number
- **Accrual Dt:** Date of Invoice
- **Description:** Description of service being paid
- **Payment Type: Non-State Agency** used by Non-State agencies
- **Paid In Full:** Check this box if invoice is paid in full

Click Save Save to process the Payment.

### **Job Service Provider {View}**

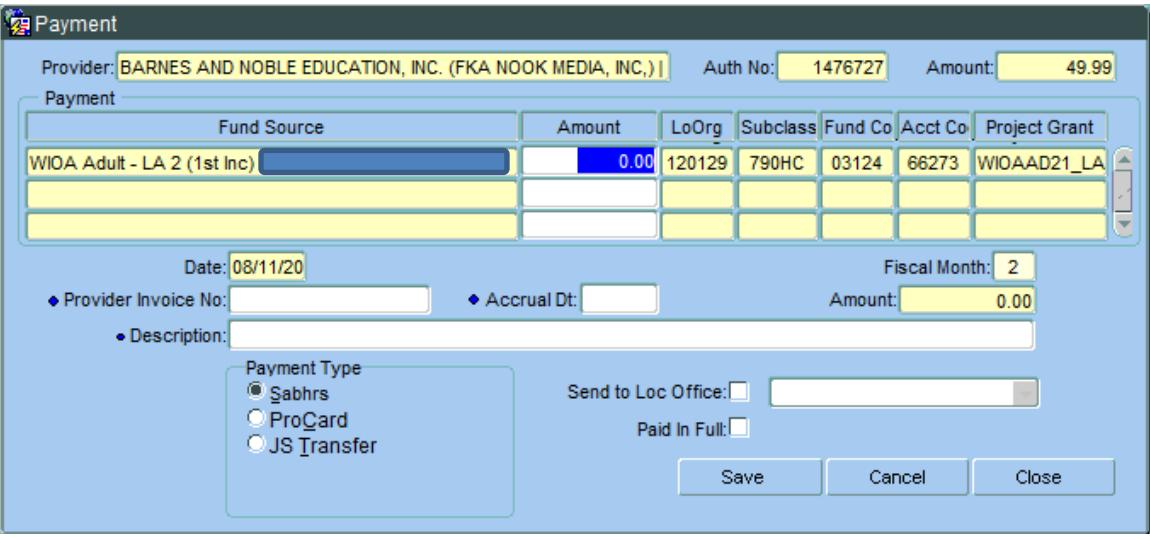

### *Page Layout:*

- **Provider:** Vendor name
- **Auth No:** Authorization number
- **Amount (upper right corner):** Authorized amount
- **Payment Info:** Fund source Payment coding
- **Date:** Date Payment is made
- **Amount:** Amount to be paid
- **Provider Invoice No:** Invoice number
- **Accrual Dt:** Date of Invoice
- **Description:** Description of service being paid Payment advice will be printed on warrant.
- **Payment Type:** Choose the appropriate type for your office
	- o SABHRS used by Job Service offices to issue a check/EFT
	- o ProCard payments made using a procard
	- $\circ$  JS Transfer no longer is used
- **Send to Loc Office:** Job Services click this box if the check is to be sent to local office address
- **Paid In Full:** Check this box if invoice is paid in full

Click Save Save to process the Payment.

# *Payment Details Tab*

**Introduction:** This tab summarizes payment information to a vendor.

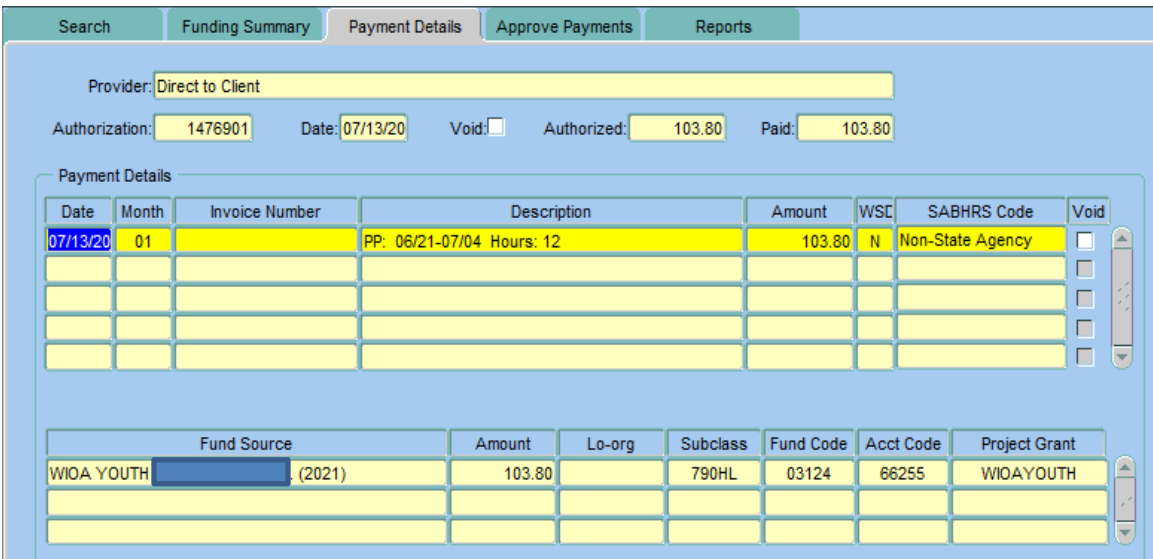

### *Page Layout:*

All boxes are populated with data from other screens.

- **Provider:** Vendor name
- **Authorization:** Authorization number
- **Date:** Authorization date
- **Void (top):** Pre-populated when **Authorization** is voided
- **Authorized:** Amount authorized
- **Paid:** Amount paid
- **Payment Details**
	- o **Date:** Payment date
	- o **Month:** Fiscal month (July is 1, August is 2, etc)
	- o **Invoice Number:** Vendor invoice number
	- o **Description:** Description of service being paid
	- o **Amount:** Paid amount
	- o **WSD:** Pre-populated from choosing "Send to Local Office" button.
	- o **SABHRS Code:** Payment Type chosen
	- o **Void (right side):** Check this box if you want to void or delete the **Payment**.

#### **\*\* NOTE: Job Service Staff will not have access to VOID button and MUST contact Central Office to void or delete.**

# *Approve Payments Tab*

**Introduction:** This tab is used by Job Service staff only to approve payments for interfacing with SABHRS (state accounting system).

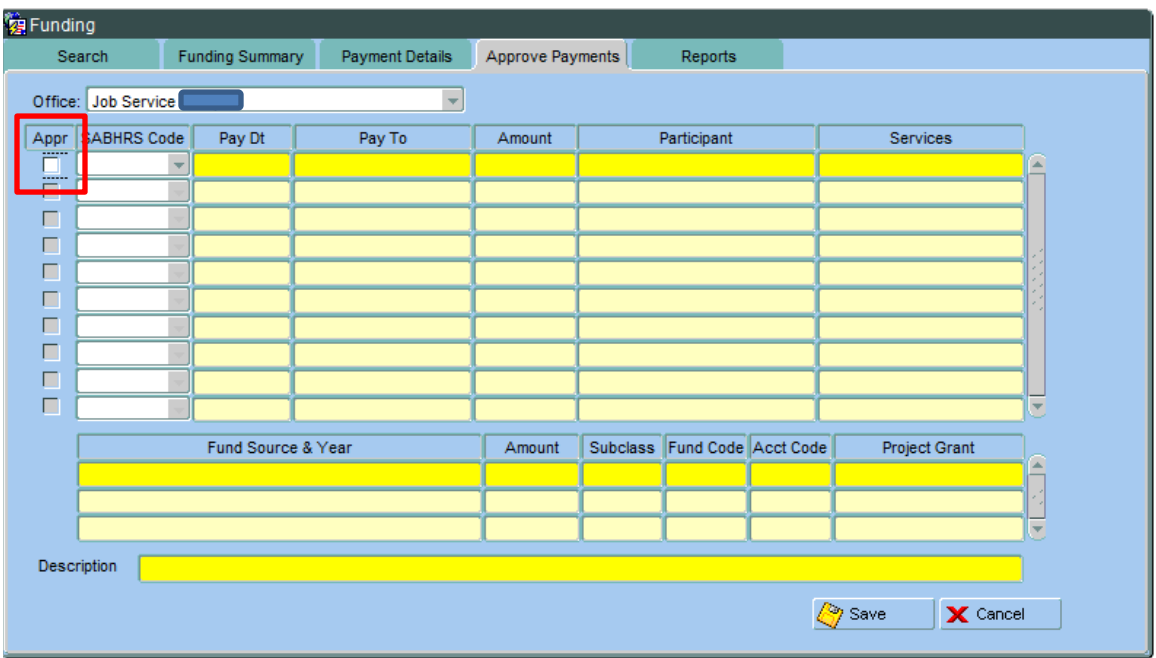

### *Page Layout:*

Appr: Click this box if payment is accurate and ready for approval. Please verify the following items have been reviewed prior to clicking this box:

- **Fund Source**
- **Service**
- **Amount**
- **Vendor**
- **Back-up Documentation**

**\*\* NOTE: The individual who initiated the payment will not be allowed to also approve the payment.**

# *Reports Tab*

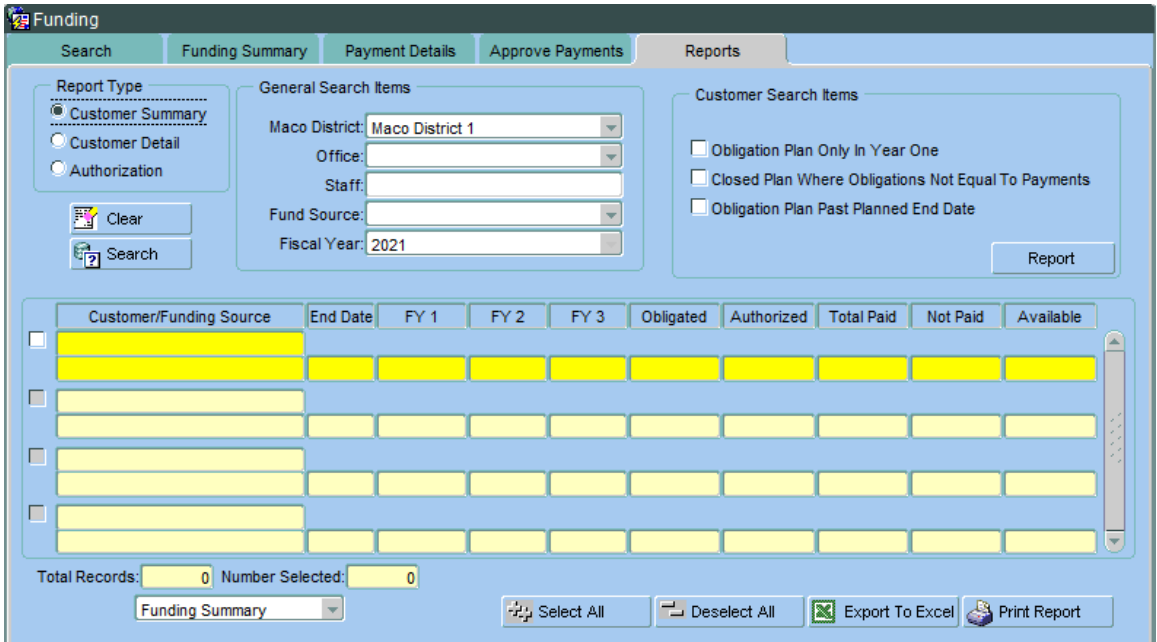

**Introduction:** This tab is used to run current year client fiscal reports.

### *Page Layout:*

**Report Type:** Choose one of the following:

- **Customer Summary:** Summarizes client's Obligations and Authorization information – Not printable
- **Customer Detail:** Provides detailed information regarding Authorizations, including vendor information
- **Authorization:** Lists all client Authorizations.
- **General Search Items**: Choose one or more of the following:
	- o **MACo District:** Defaults to provider's district
	- o **Office:** Select provider office
	- o **Staff:** Double click to select from the dropdown list
	- o **Fund Source:** Select fund source or leave blank for all
	- o **Fiscal Year:** Defaults to current year only

### *Customer Summary Report – Not Printable*

Summarizes Clients Obligations and Authorizations. Review on screen only. Double click on the client and the system will take you to the Funding Summary Tab.

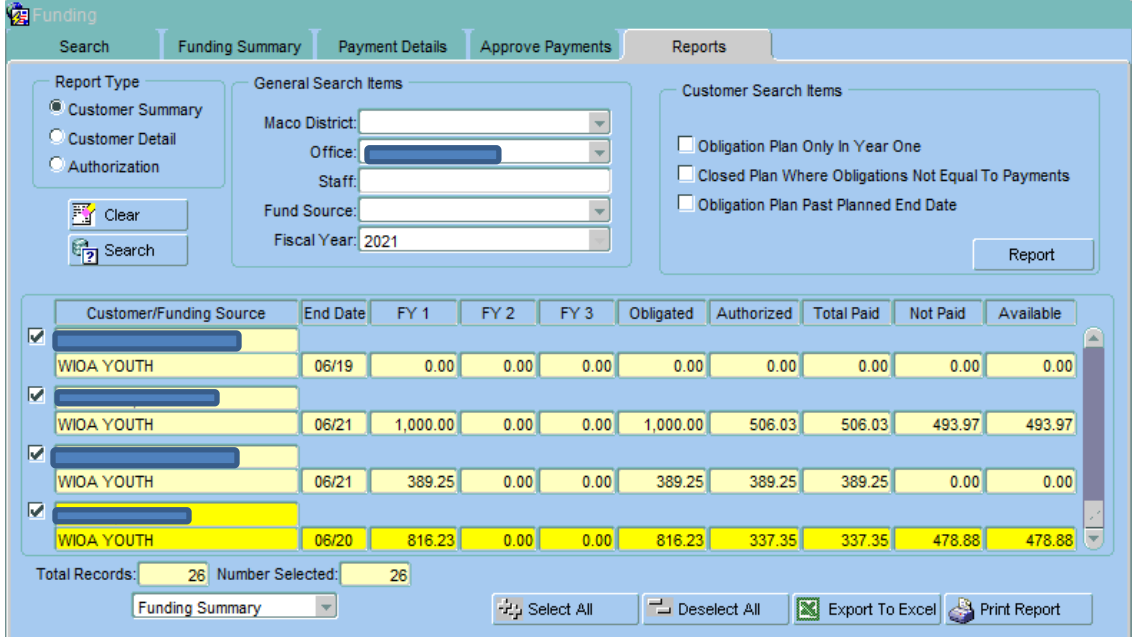

# *Customer Detail Report – Printable*

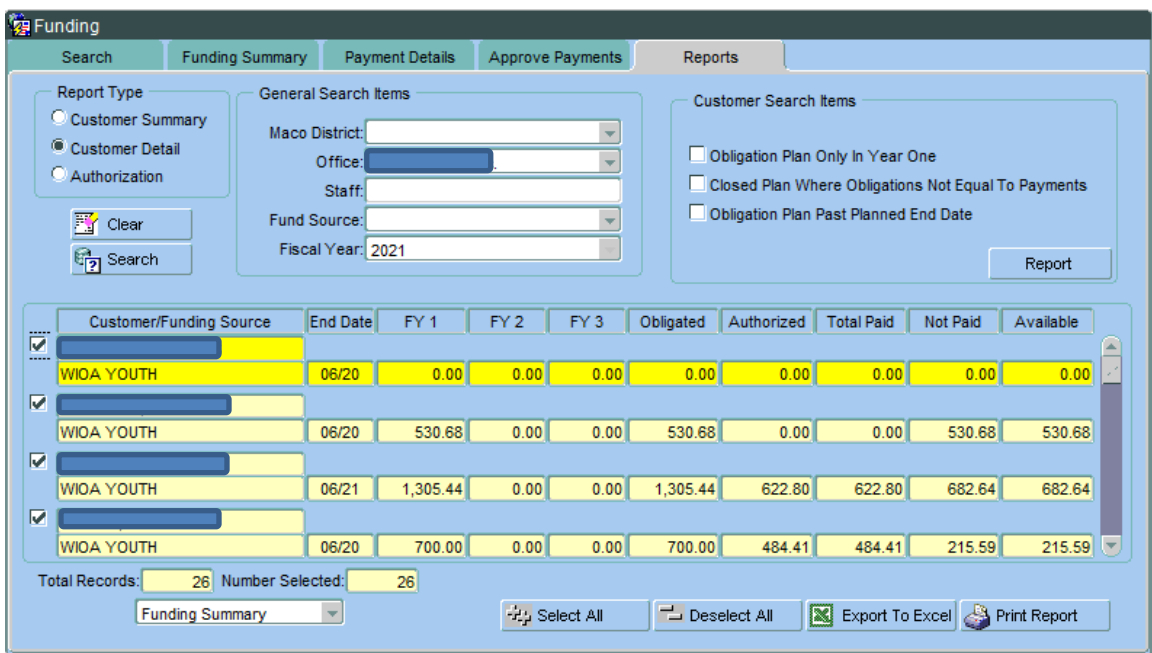

**Click** Print Report **S** Print Report to view all lines with detail.

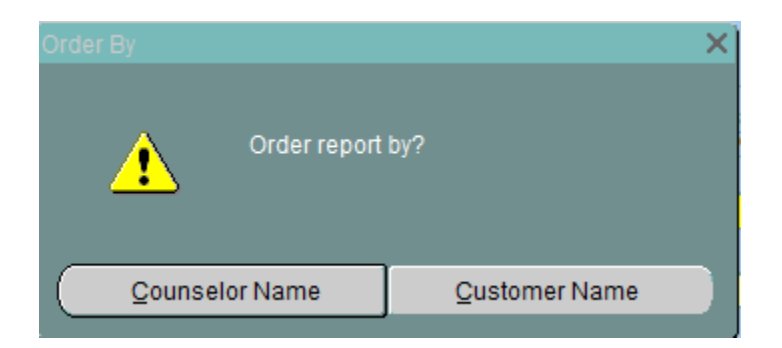

*Click* Counselor Name to sort by Case Manager

*Click* Customer Name to sort by Client

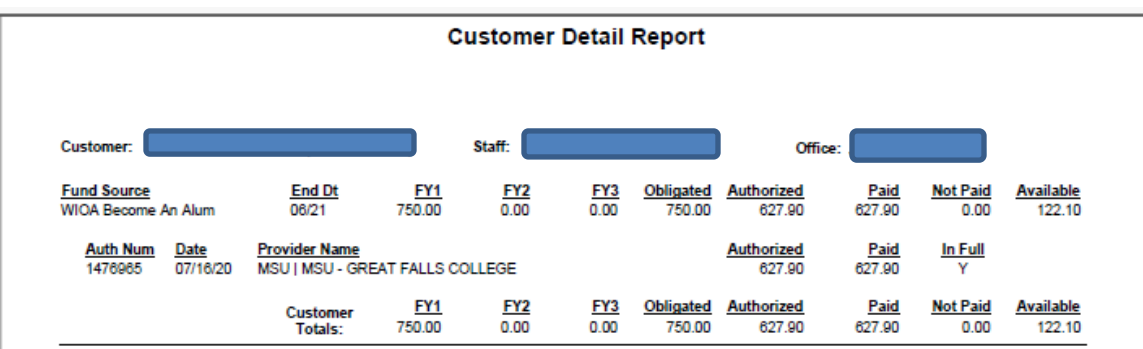

# *Authorization Report (open authorizations)*

**Enter** Not Paid in Over "Blank" Days. Entering "1" will display all current outstanding Authorizations.

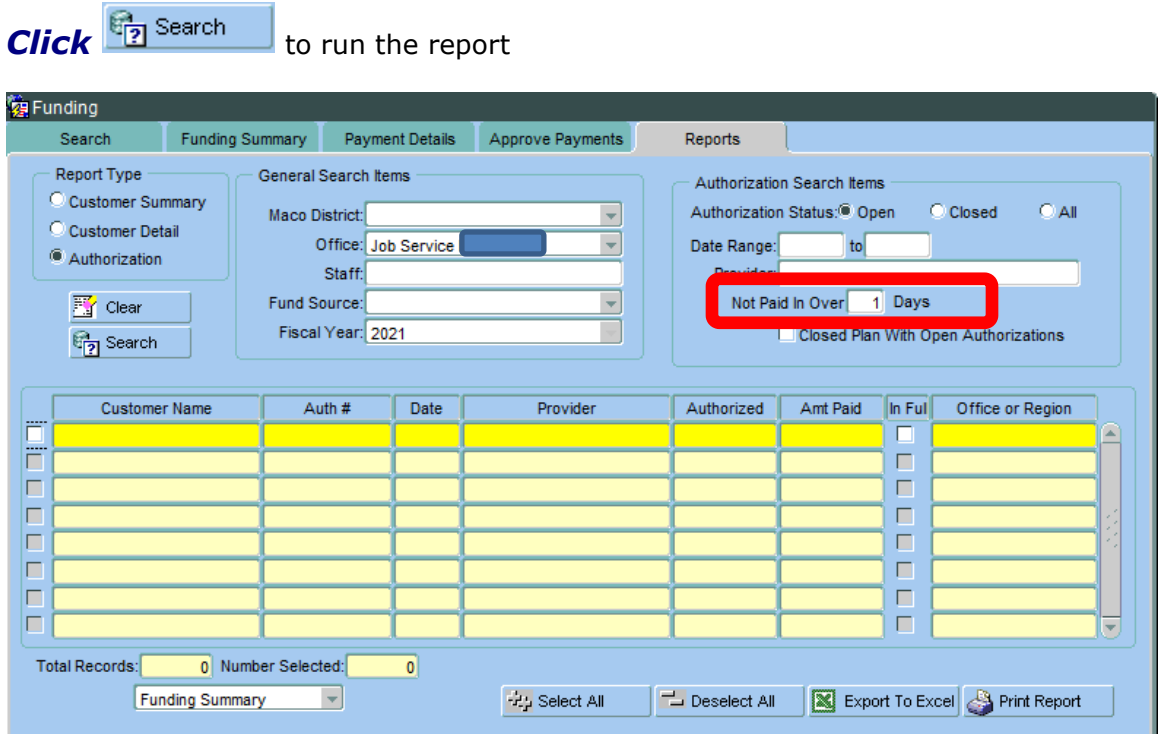

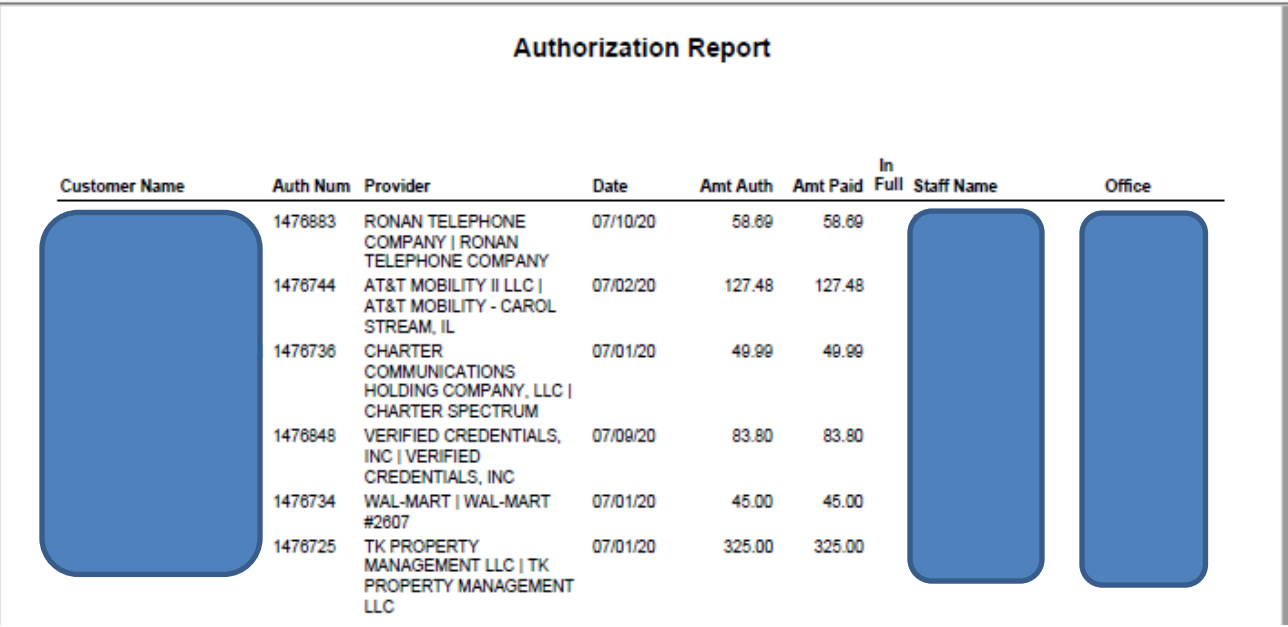

# *Financial Reports*

**Introduction:** Reports used to track payment data by client or vendor. Navigate to the report area through the Menu dropdown.

*Click* on Report / Financial

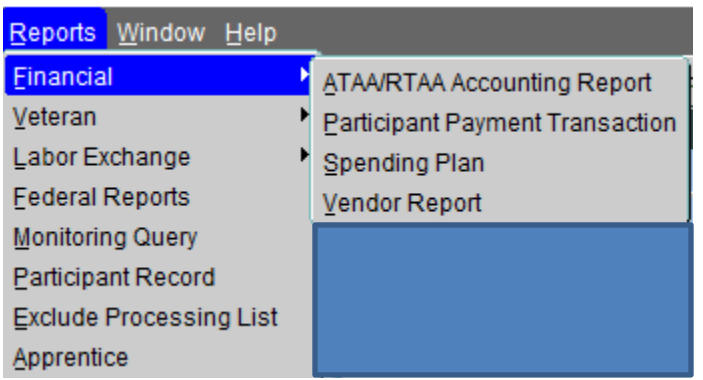

### *Participant Payment Transaction Report*

### **Participant Payment Transaction Report:**

- Summarizes payments made for each client by Office and Fund Source.
- **Start and End Date will need to be updated**  defaults to current date.
- Minimize the data by selecting specific Fund Source or Service Type.
- Leave blank to capture all data for the Office.

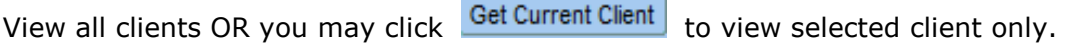

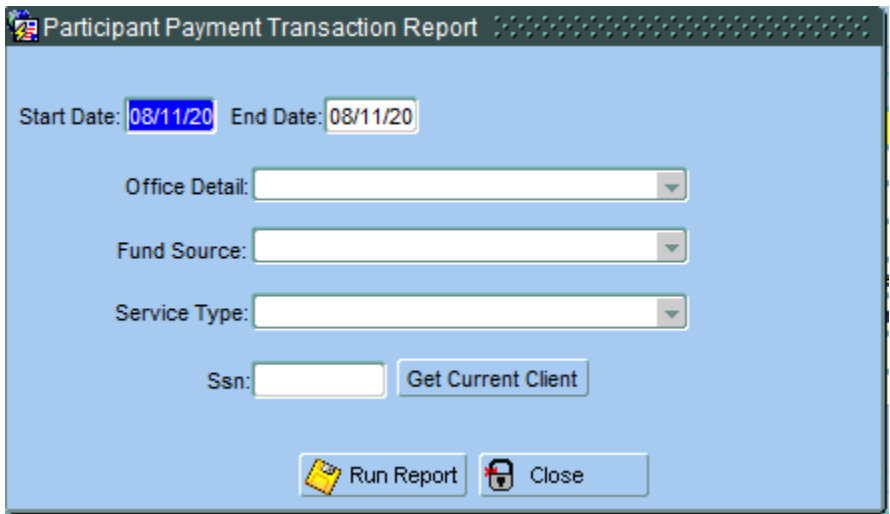

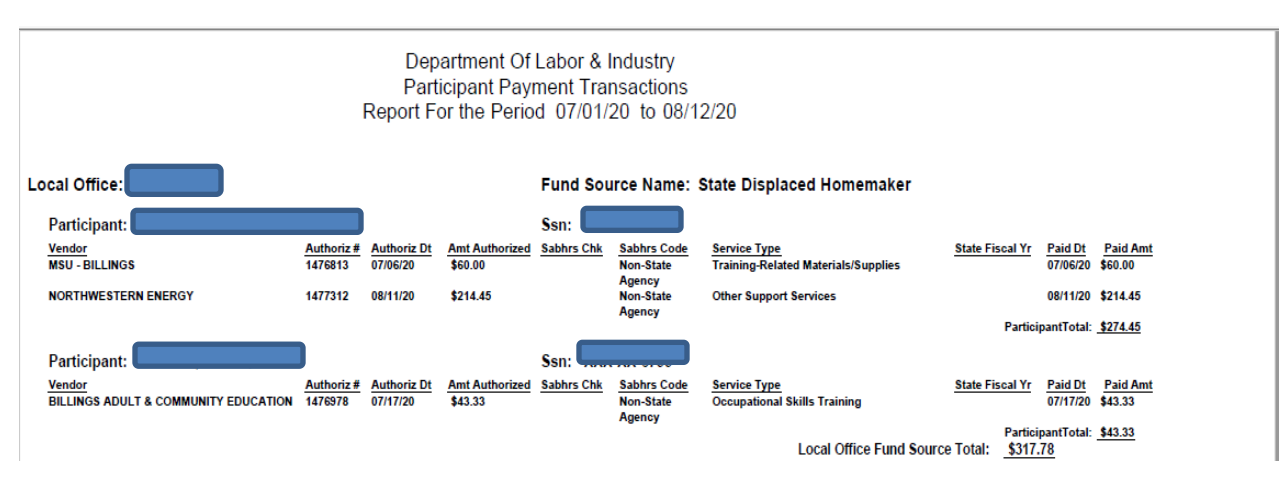

### *Vendor Report*

- Summarizes payments made to Vendors.
- **Start and End Date will need to be updated**  defaults to current date.
- Minimize the data by selecting specific Fund Source or Vendor Name
- Leave blank to capture all data for the Office.

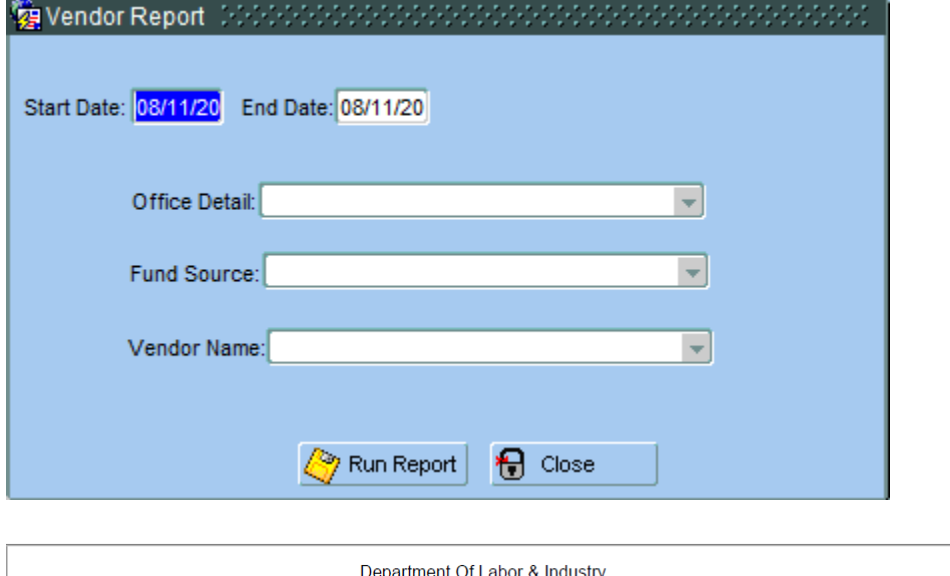

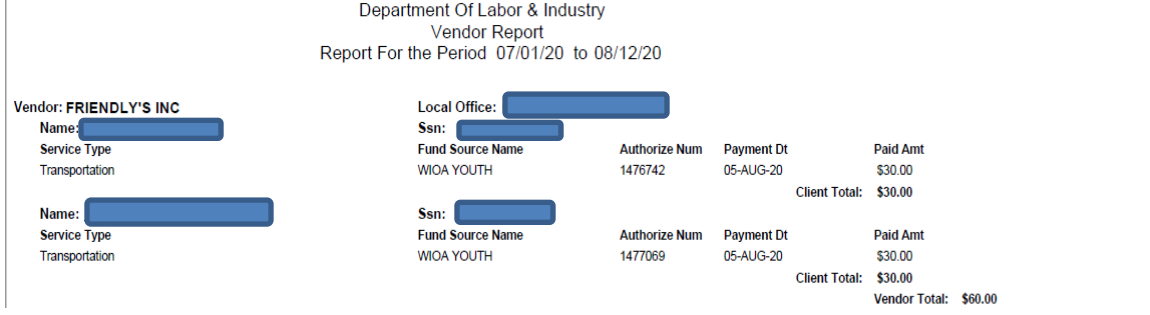